## Bagaimana mengolah ROBPCA?

Oleh: Suryana, M.Si

Posting kali ini mengulas bagaimana mengolah Robust Principal Component Analysis (ROBPCA). Motivasi penulisan artikel ini melihat antusiasme pengunjung blog yang mulai tertarik dengan penulisan skripsi bertema ROBPCA dari Hubert (2004) dan paper ROBPCA oleh Suryana (2007).

Pengolahan ROBPCA menggunakan toolbox Matlab yang ditulis oleh Hubert (2004). ROBPCA merupakan salah satu M‐File yang terdapat dalam kumpulan Toolbox Statistik robust dengan nama LIBRA (Klik disini untuk mendownloadnya). Pengunjung harus menginstall program Matlab terlebih dahulu. Di sini, penulis menggunakan program Matlab 7.01.

## *Tahap Persiapan*

Setelah Program Matlab telah terinstall dan folder LIBRA telah Anda download, maka :

- 1. Kopikan folder LIBRA ke toolbox di Matlab. Biasanya di C:\Program Files\Matlab 7.0.1\Toolbox.
- 2. Kenalkan Folder LIBRA yang telah terkopi dengan Membuka Menu  **File** ‐ ‐ **Set Path**. Perhatikan Gambar berikut

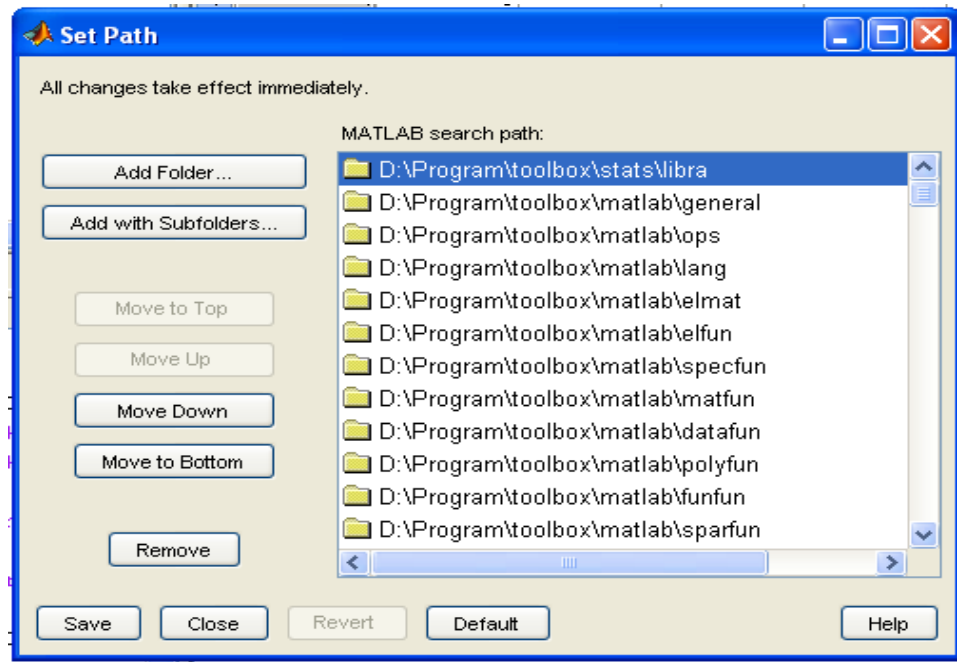

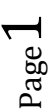

- 3. Klik **Add Folder** dan temukan folder LIBRA. Klik **Save** untuk mengakhiri sesi ini.
- 4. Program ROBPCA dalam folder LIBRA telah siap dioperasikan

*Input Data*

Input Data dalam format matlab bisa dilakukan secara langsung atau dengan cara mengimport file dalam format lain semisal excell ke format matlab. Untuk meniput data secara langsung dalam format matlab ikuti langkah‐langkah berikut ini:

1. Buka Menu **File ‐ ‐ New ‐ ‐ Variable**, akan menghasilkan tampilan sebagai berikut berikut:

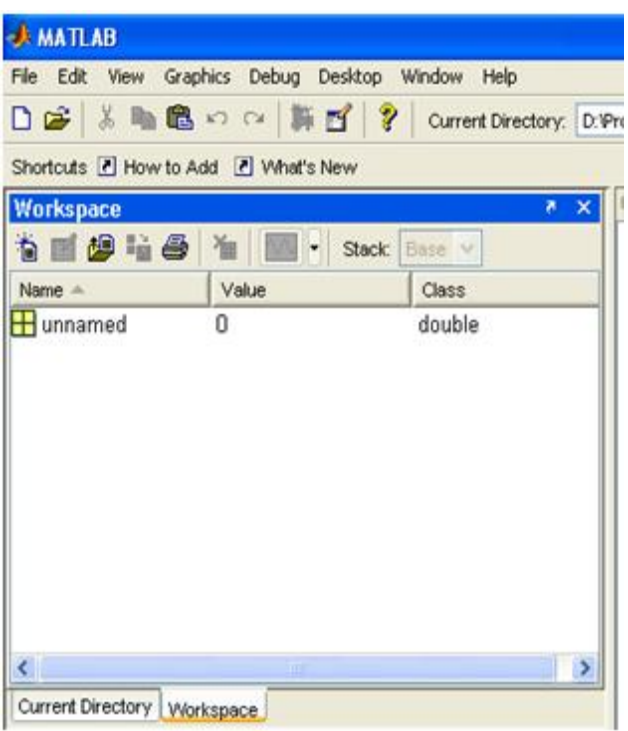

- 2. Klik Kanan **unnamed** dalam Workspace kemudian **Rename** untuk mengubah nama variabel menjadi, misalnya **DATAROBPCA**.
- 3. Double Klik variabel bernama **DATAROBPCA** dalam Workspace untuk membuka **Array Editor**. Data siap untuk diinput dalam worsheet seperti gambar berikut.

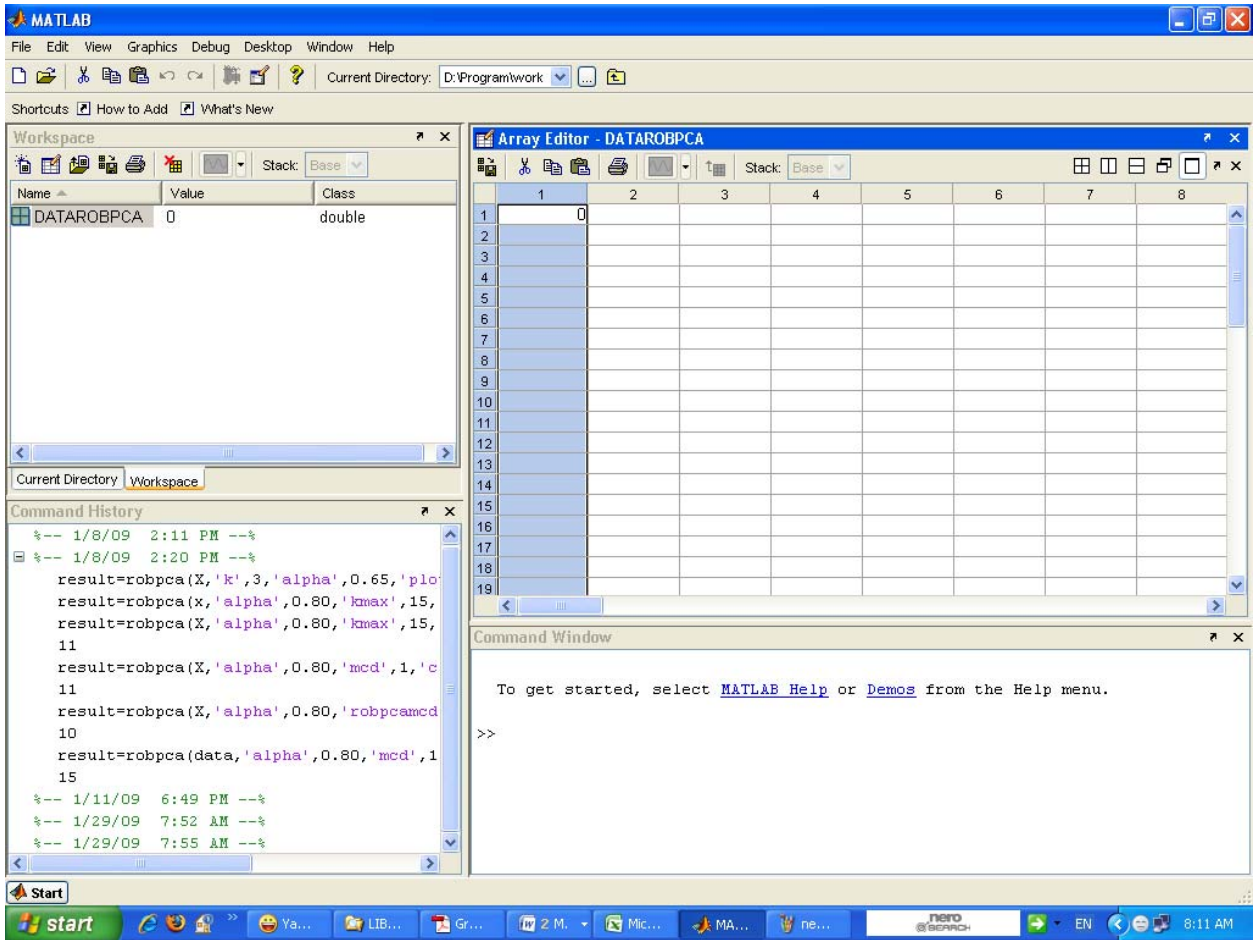

Untuk input data melalui proses import data, penulis akan mensimulasikan import data dari format excell. Perlu diketahui format excell yang terbaca masih excell versi 2003 ke bawah. Untuk format excell 2007 yang berakhiran \*.xlsx belum bisa dikenali Matlab 7.0.1. Jadi pastikan data Anda berupa excell bertipe \*.xls tanpa format apapun (jangan ada tanda koma dalam data). Selanjutnya buka program Matlab dan ikuti langkah‐langkah sebagai berikut:

1. Buka Menu **File** ‐ ‐ **Import Data**.. maka akan terbuka Dialog Box Open.

2. Temukan file data berformat excell yang akan diimport. Setelah itu, klik **Open** maka akan terbuka dialog box **Import Wizzart** seperti berikut.

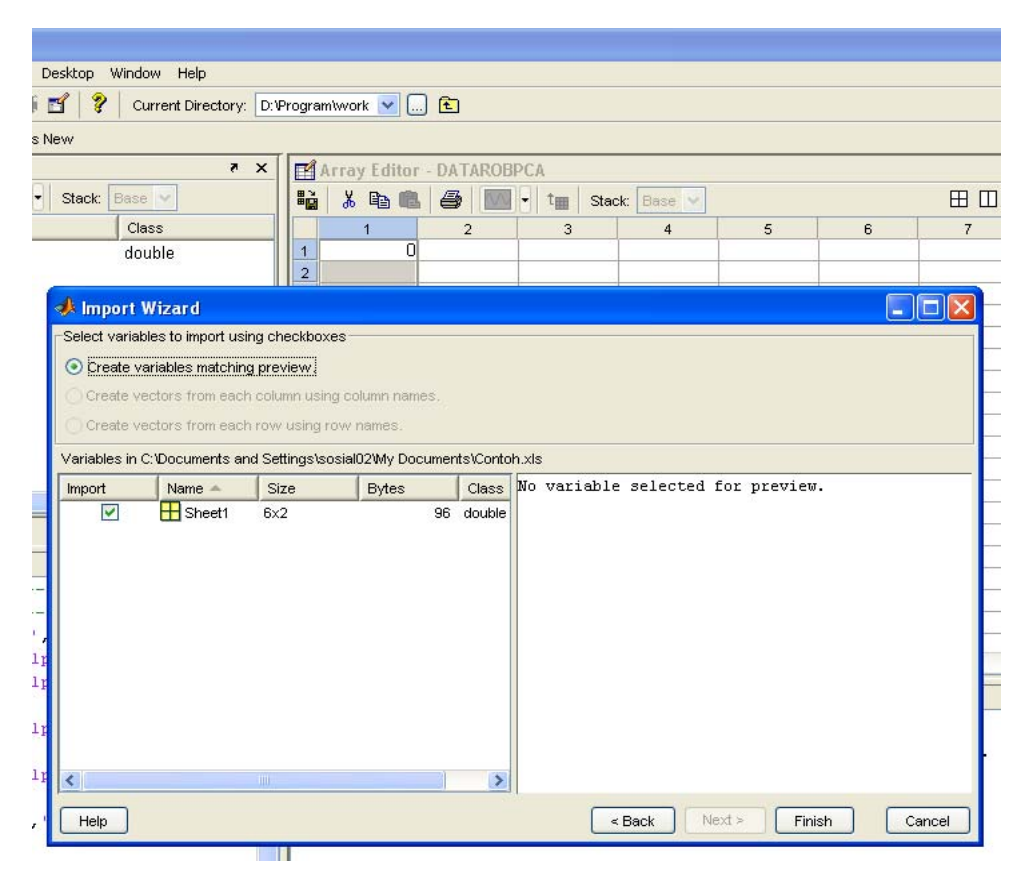

- 3. Jika Anda ingin mengganti nama Sheet1 dengan misalnya DATAROBPCA silakan. Klik Kanan di Sheet1 dan Rename Variabel dengan DATAROBPCA, klik **FINISH** untuk menyudahi langkah import data.
- 4. Data telah siap untuk diolah dengan Matlab. Jangan lupa untuk menyimpan data dengan **Ctrl+S**. Anda telah mempunyai data dalam format dengan tipe \*.mat.

## *Mengolah ROBPCA*

Untuk mengolah ROBPCA buka Command Window Matlab. Ketikkan di Command Window dengan format sebagai berikut:

```
result=robpca(x,'k',k,'kmax',10,'alpha',0.75,'h',h,'mcd',1,'plot 
s',1,'labsd',3,'labod',3,'classic',0);
```
result bisa Anda ganti dengan nama lain misalnya hasilolah atau apapun. Bagian ini hanya untuk menyimpan hasil pengolahan robpca.

x menunjukkan data yang akan diolah. Karena penulis menggunakan DATAROBPCA maka di command window akan penulis tuliskan

>> result=robpca(DATAROBPCA,'k',3,'alpha',0.65,'plots',0)

Perhatikan bahwa pemberian nama variabel bersifat sensitif case.

Untuk input yang lain bisa Anda baca di script robpca.m di folder LIBRA pada bagian Optional input arguments. Sebagai contoh, 'k' menunjukkan jumlah komponen yang akan ditampilkan. K dalam tanda petik menyatakan input yang harus diikuti dengan koma dan nilai inputnya. Contoh lain, 'mcd', 1 artinya program akan merun penghitungan kovariance dengan mcd.